## 人证核身服务

## 用户指南

文档版本 01 发布日期 2024-08-09

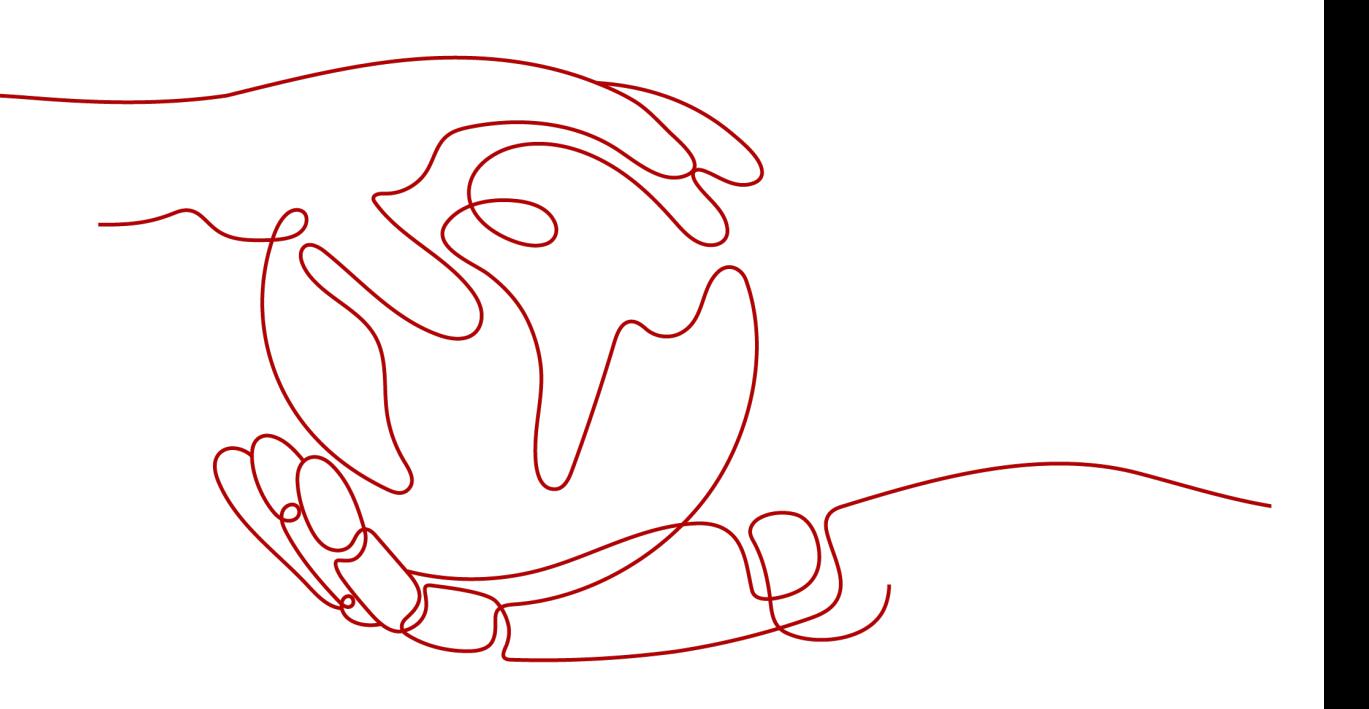

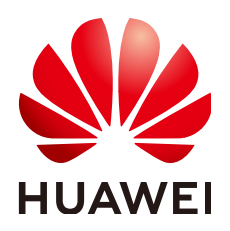

## 版权所有 **©** 华为云计算技术有限公司 **2024**。 保留一切权利。

非经本公司书面许可,任何单位和个人不得擅自摘抄、复制本文档内容的部分或全部,并不得以任何形式传 播。

## 商标声明

**SI** 和其他华为商标均为华为技术有限公司的商标。 本文档提及的其他所有商标或注册商标,由各自的所有人拥有。

## 注意

您购买的产品、服务或特性等应受华为云计算技术有限公司商业合同和条款的约束,本文档中描述的全部或部 分产品、服务或特性可能不在您的购买或使用范围之内。除非合同另有约定,华为云计算技术有限公司对本文 档内容不做任何明示或暗示的声明或保证。

由于产品版本升级或其他原因,本文档内容会不定期进行更新。除非另有约定,本文档仅作为使用指导,本文 档中的所有陈述、信息和建议不构成任何明示或暗示的担保。

## 华为云计算技术有限公司

地址: 贵州省贵安新区黔中大道交兴功路华为云数据中心 邮编:550029

网址: <https://www.huaweicloud.com/>

目录

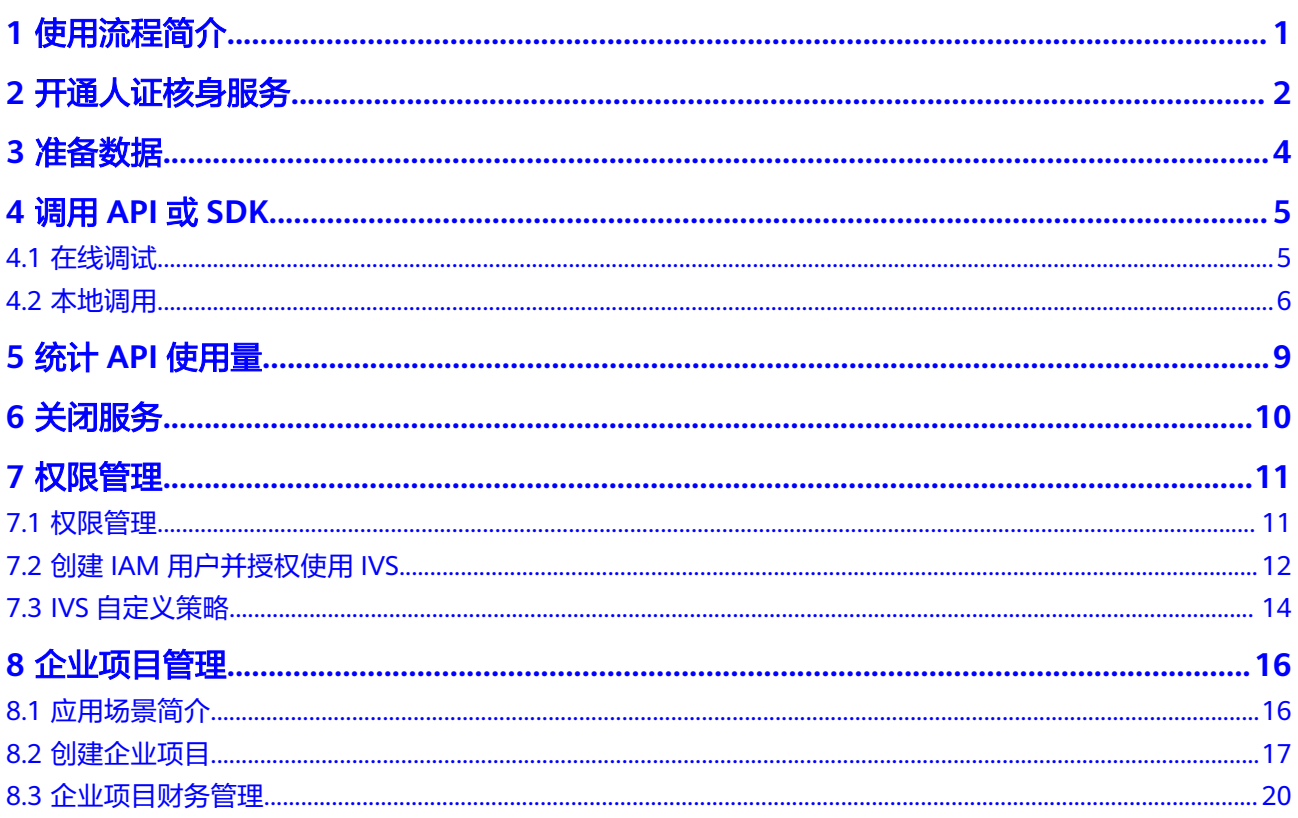

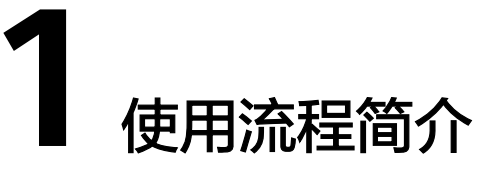

<span id="page-3-0"></span>人证核身是指通过用户的身份证信息、人脸图片,与权威数据库进行比对,进而实现 身份验证。

## 使用流程

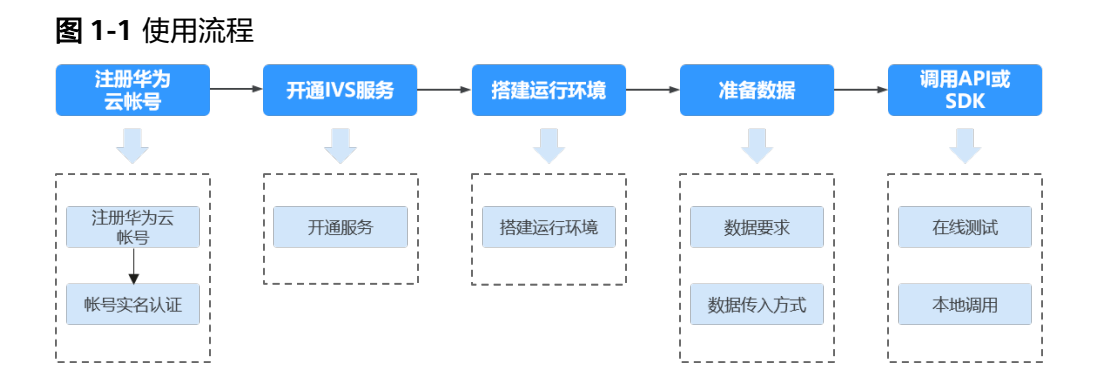

## 使用前必读

用户需要具备编程能力,熟悉Java、Python、iOS、Android、Node.js编程语言。

IVS服务需要用户通过调用API接口,实现身份信息核验。API会返回JSON格式的识别 结果,用户需要通过编码将识别结果对接到业务系统中。

关于人证核身服务的相关声明请参见[人证核身服务免责声明。](https://www.huaweicloud.com/declaration/20181219170738688.html)

人证核身服务等级协议。

## **2** 开通人证核身服务

<span id="page-4-0"></span>IVS服务提供的开通方式有以下两种,用户可以任选其一进行开通服务。

## 按需计费开通服务

- 1. 登录IVS服务<mark>控制台</mark>。
- 2. 选择需要使用的服务,在操作列单击"开通服务",此时的计费方式采用按需计 费。

图 **2-1** 开通服务

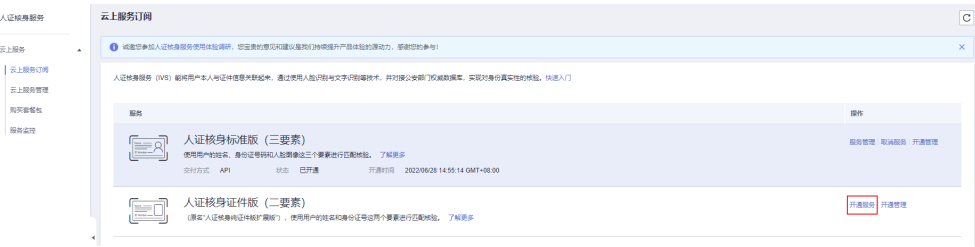

服务开通成功后,开通状态将显示为"已开通"。

#### 说明

- IVS服务开通后,可在控制台进行关闭。开通服务时,计费规则默认为"按需计费"。只有 调用成功才会计费,其中返回的200状态码表示调用成功,调用失败不计费,详细的计费价 格及规则请参见<mark>计费说明</mark>。
- 如未开通服务,直接调用IVS API会提示IVS.0015报错。

## 购买套餐包开通服务

- 1. 登录IVS服务<mark>控制台</mark>。
- 2. 在左侧导航栏中选择"购买套餐包",此时的计费方式采用套餐包计费,套餐包 额度用完后自动转为按需计费。

#### 图 **2-2** 购买套餐包

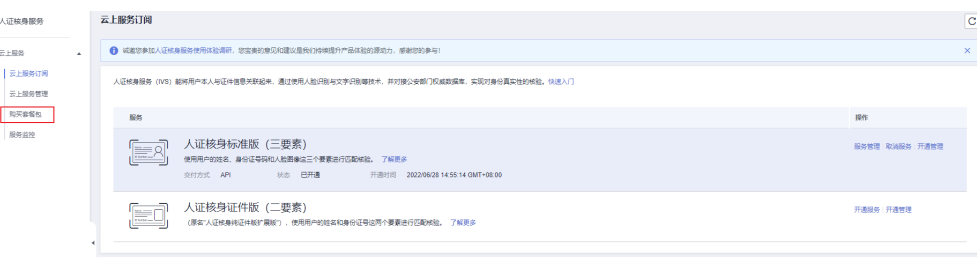

服务开通成功后,开通状态将显示为"已开通"。

#### 说明

- 购买套餐包后只有调用成功才会计算调用次数,其中返回的200状态码表示调用成功, 调用失败不计算次数。详细的计费价格及规则请参见<mark>计费说明</mark>。
- 套餐包额度使用完后,会转为按需计费。
- 如未开通服务,直接调用IVS API会提示IVS.0015报错。

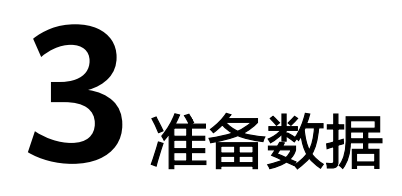

## <span id="page-6-0"></span>数据要求

受技术与成本多种因素制约,IVS服务存在一些约束限制。

- API只支持"华北-北京四"区域。
- 只支持中国大陆身份证的识别。
- 只支持JPG格式,图片中人像需无遮挡。
- 图像数据,base64编码,要求base64编码后大小不超过4MB。
- 图像各边的像素大小在300到8000px之间。
- 图像中身份证区域有效占比超过15%,保证整张身份证内容及其边缘包含在图像 内。
- 支持图像中身份证要求水平放置。

## 数据传入方式

使用IVS API或SDK时,支持输入以下数据实现人证核身校验。

## 标准版(三要素)**API**:

- 方式一:使用身份证图片、人像图片进行校验。
- 方式二:使用身份证姓名、身份证号码文本,人像图片进行校验。

## 证件版(二要素)**API**:

- 方式一:使用身份证图片进行校验。
- 方式二:使用身份证姓名、身份证号码文本进行校验。

## **4** 调用 **API** <sup>或</sup> **SDK**

## <span id="page-7-0"></span>**4.1** 在线调试

**[API Explorer](https://apiexplorer.developer.huaweicloud.com/apiexplorer/doc?product=IVS&api=DetectExtentionByNameAndId)**在线调试工具提供API的检索、调试、代码示例生成功能。同时,集成开 发环境CloudIDE,可完成代码的构建、调试、运行。

本章节以证件版(二要素)**API**为例,介绍如何使用API Explorer调试API。

## 前提条件

- 注册华为账号并开通华为云,并完成实名认证,账号不能处于欠费、冻结、被注 销等异常状态。
- [已开通人证核身服务](#page-4-0)。

## 操作步骤

#### 1. 登录**[API Explorer](https://apiexplorer.developer.huaweicloud.com/apiexplorer/doc?product=IVS&api=DetectExtentionByNameAndId)**。

- 登录后, "X-Auth-Token"和"project id"参数会自动填充, 无需填写。
- 2. 填写待验证的身份证信息。 输入数据可选使用身份证图片校验,或使用身份证文本校验,本示例使用身份证 姓名、身份证号码文本进行校验。
- 3. 单击"调试"按钮,获取识别结果。

<span id="page-8-0"></span>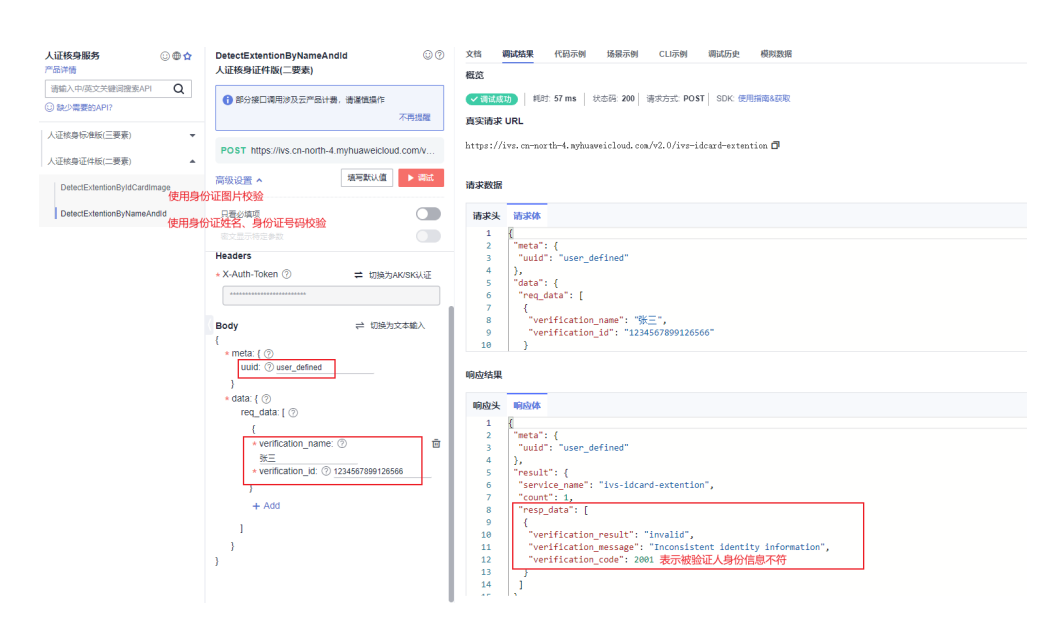

## **4.2** 本地调用

本章节以证件版(二要素)**API**为例,介绍如何使用IVS Python SDK在本地进行开发。

该接口使用姓名、身份证号码二要素进行身份审核,并将识别结果以JSON格式返回给 用户。人证核身成功时,会返回校验通过信息;人证核身失败时,会返回校验失败的 具体原因。

## 前提条件

- 注册华为账号并开通华为云,并完成实名认证,账号不能处于欠费、冻结、被注 销等异常状态。
- [已开通人证核身服务](#page-4-0)。

## 操作步骤

1. 获取并安装IVS Python SDK。

以PyCharm为例,介绍如何安装SDK。 在PyCharm中新建一个项目,并单击左下方"Terminal"按钮。分别执行以下命 令安装SDK(该SDK支持Python3及以上版本)。

```
# 安装核心库
pip install huaweicloudsdkcore
.<br># 安装IVS服务库
pip install huaweicloudsdkivs
Terminal: Local
Windows PowerShell
版权所有 (C) 2009 Microsoft Corporation。保留所有权利。
PS D:\demo> pip install huaweicloudsdkivs
Collecting huaweicloudsdkivs
  Downloading huaweicloudsdkivs-3.0.78-py2.py3-none-any.whl (51 kB)
```
2. 检查SDK是否已正确安装。

在PyCharm中选择"Settings > Project > Python Interpreter",检查SDK是否已 正确安装。

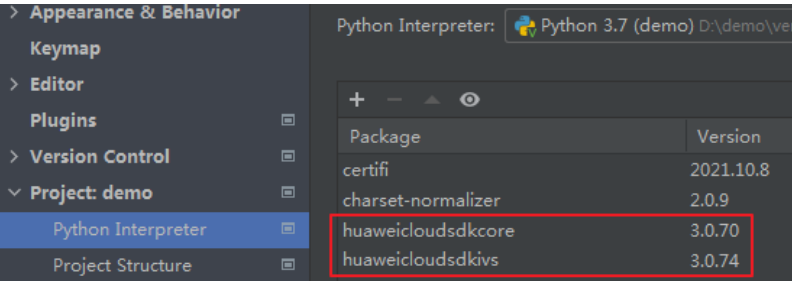

- 3. 获取人脸检测SDK示例代码。
	- a. 登录[API Explorer](https://apiexplorer.developer.huaweicloud.com/apiexplorer/doc?product=IVS&api=DetectExtentionByNameAndId),在"代码示例"中选择"Python"。

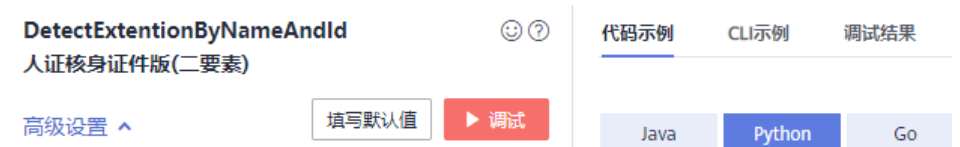

- b. 填写请求Body参数。输入数据填写uuid、verification\_name、verification\_id
	- uuid: 唯一标识此次请求的ID, 用户自定义, 不超过64位。例如 10eb0091-887f-4839-9929-cbc884f1e20e
	- verification\_name: 被验证人的姓名
	- verification\_id: 被验证人的身份证号码

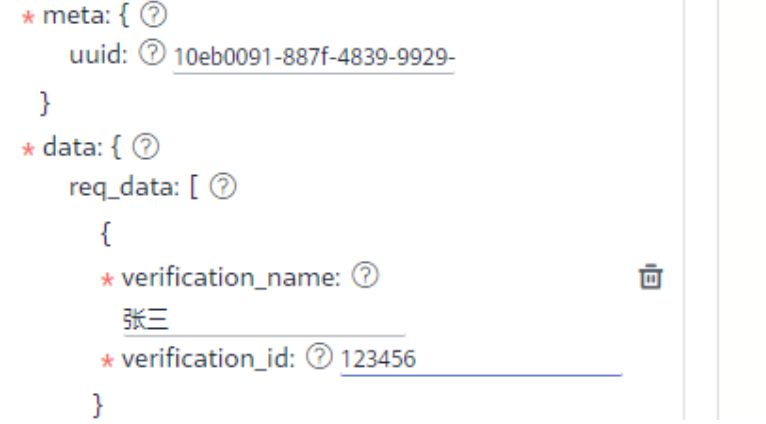

- c. 复制代码示例至PyCharm中。
- 4. 获取AK/SK,替换代码示例中的"<YOUR AK>"、"<YOUR SK>"参数。 登录[访问秘钥页](https://console.huaweicloud.com/iam/?region=cn-north-4#/mine/accessKey)面,新增访问秘钥,或使用已有的访问秘钥。访问秘钥为 credentials.csv文件,包含AK/SK信息。

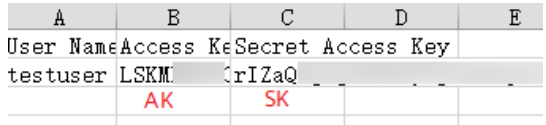

5. 运行代码示例,获取识别结果。 识别结果返回"valid",表示认证成功。

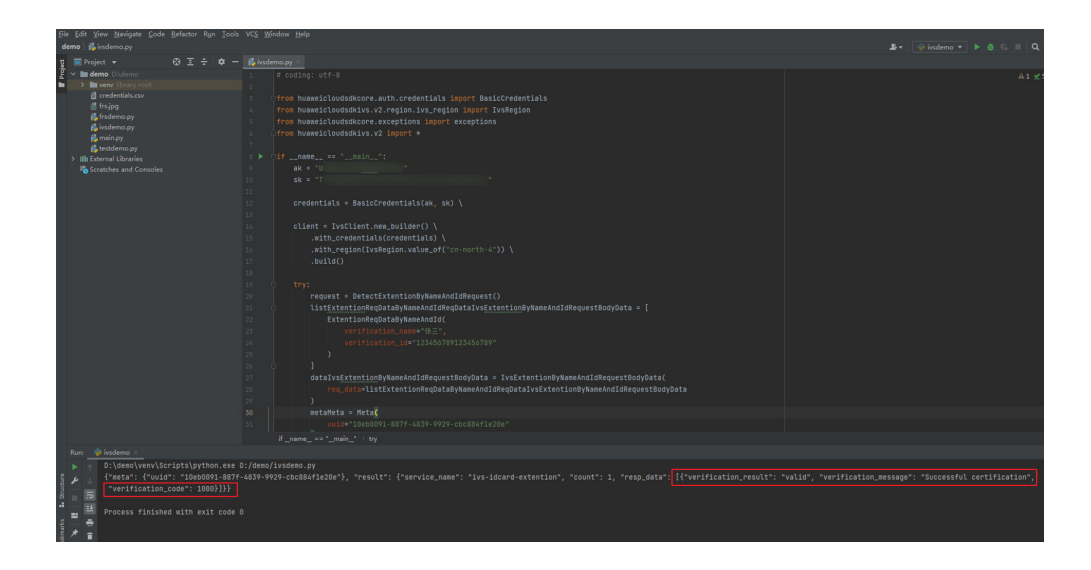

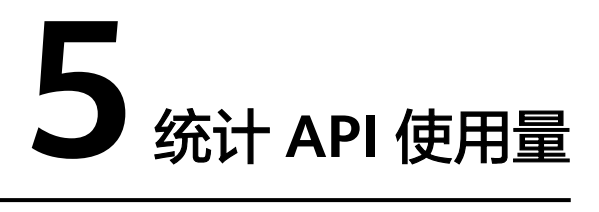

<span id="page-11-0"></span>IVS服务<mark>[控制台](https://console.huaweicloud.com/ivs/?region=cn-north-4#/ivs/manage/index)</mark>支持查看API的总调用量、调用成功量、调用失败量。

如果您购买了套餐包,可在"套餐包管理"页面,查看已有的套餐包及使用详情。套 餐包费用扣减规则请参见"产品介绍 > 计费说明"。

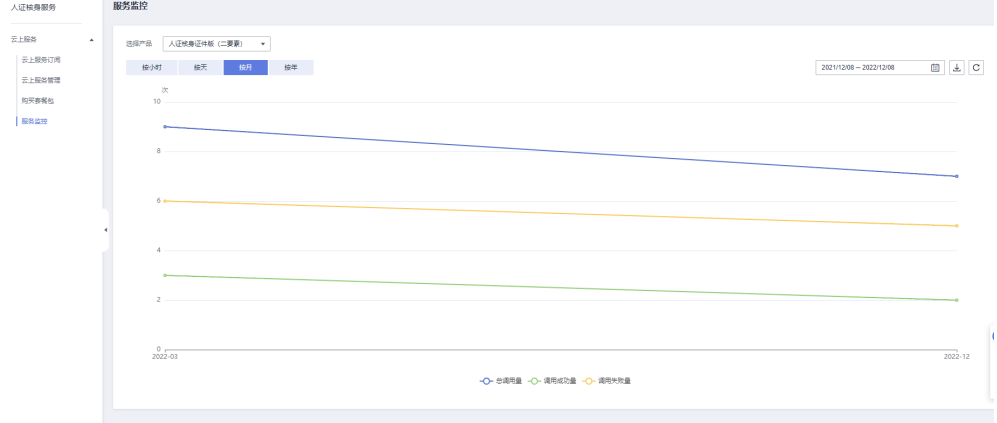

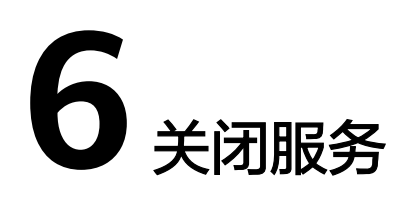

<span id="page-12-0"></span>IVS服务开通后,如不使用,可登录<mark>[控制台](https://console.huaweicloud.com/ivs/?region=cn-north-4#/ivs/manage/index)</mark>进行关闭。 如果您是主账户,也可以控制子用户的服务开通、关闭状态。

#### 图 **6-1** 关闭服务

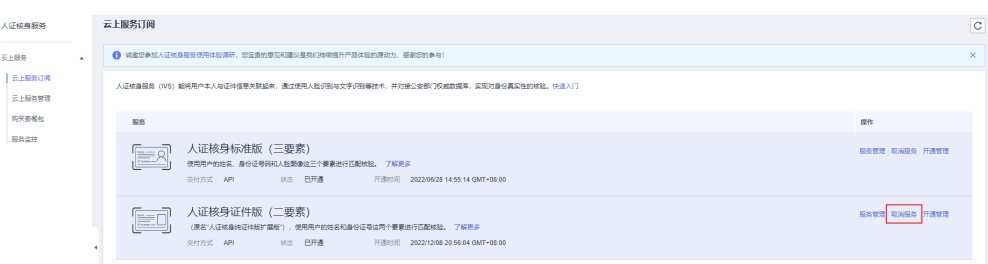

## 图 **6-2** 控制子用户的开通、关闭

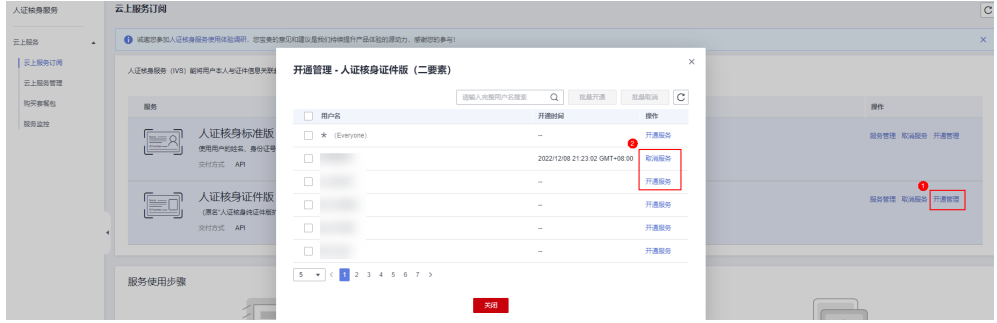

# **7** 权限管理

## <span id="page-13-0"></span>**7.1** 权限管理

如果您需要对华为云上购买的IVS资源,为企业中的员工设置不同的访问权限,以达到 不同员工之间的权限隔离,您可以使用统一身份认证服务(Identity and Access Management,简称IAM)进行精细的权限管理。该服务提供用户身份认证、权限分 配、访问控制等功能,可以帮助您安全的控制华为云资源的访问。

如果华为云账号已经能满足您的要求,不需要创建独立的IAM用户进行权限管理,您 可以跳过本章节,不影响您使用IVS服务的其它功能。

通过IAM,您可以在华为云账号中给员工创建IAM用户,并授权控制他们对华为云资源 的访问范围。例如,您的员工中有负责软件开发的人员,您希望他们拥有IVS的使用权 限,但是不希望他们拥有删除IVS等高危操作的权限,那么您可以使用IAM为开发人员 创建用户,通过授予仅能使用IVS,但是不允许删除的权限,控制对资源的使用范围。

IAM是华为云提供权限管理的基础服务,无需付费即可使用,您只需要为您账号中的 资源进行付费。关于IAM的详细介绍,请参见**IAM**[产品介绍。](https://support.huaweicloud.com/productdesc-iam/iam_01_0026.html)

## **IVS** 权限

默认情况下,管理员创建的IAM用户没有任何权限,需要将其加入用户组,并给用户 组授予策略或角色,才能使得用户组中的用户获得对应的权限,这一过程称为授权。 授权后,用户就可以基于被授予的权限对云服务进行操作。

IVS部署时通过物理区域划分,为项目级服务。授权时, "作用范围"需要选择"区域 级项目",然后在指定区域(如华北-北京四)对应的项目(cn-north-4)中设置相关 权限,并且该权限仅对此项目生效;如果在"所有项目"中设置权限,则该权限在所 有区域项目中都生效。访问IVS时,需要先切换至授权区域。

如表**7-1**所示,包括了IVS的所有系统角色。

#### 表 **7-1** IVS 系统策略

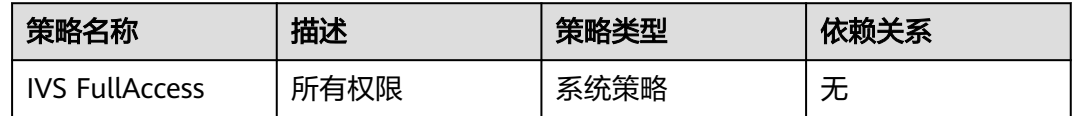

<span id="page-14-0"></span>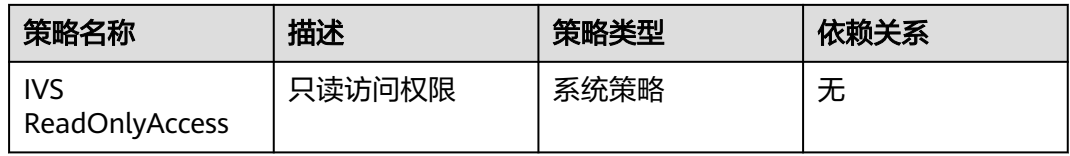

表**7-2**列出了IVS常用操作与系统策略的授权关系,您可以参照该表选择合适的系统策 略。

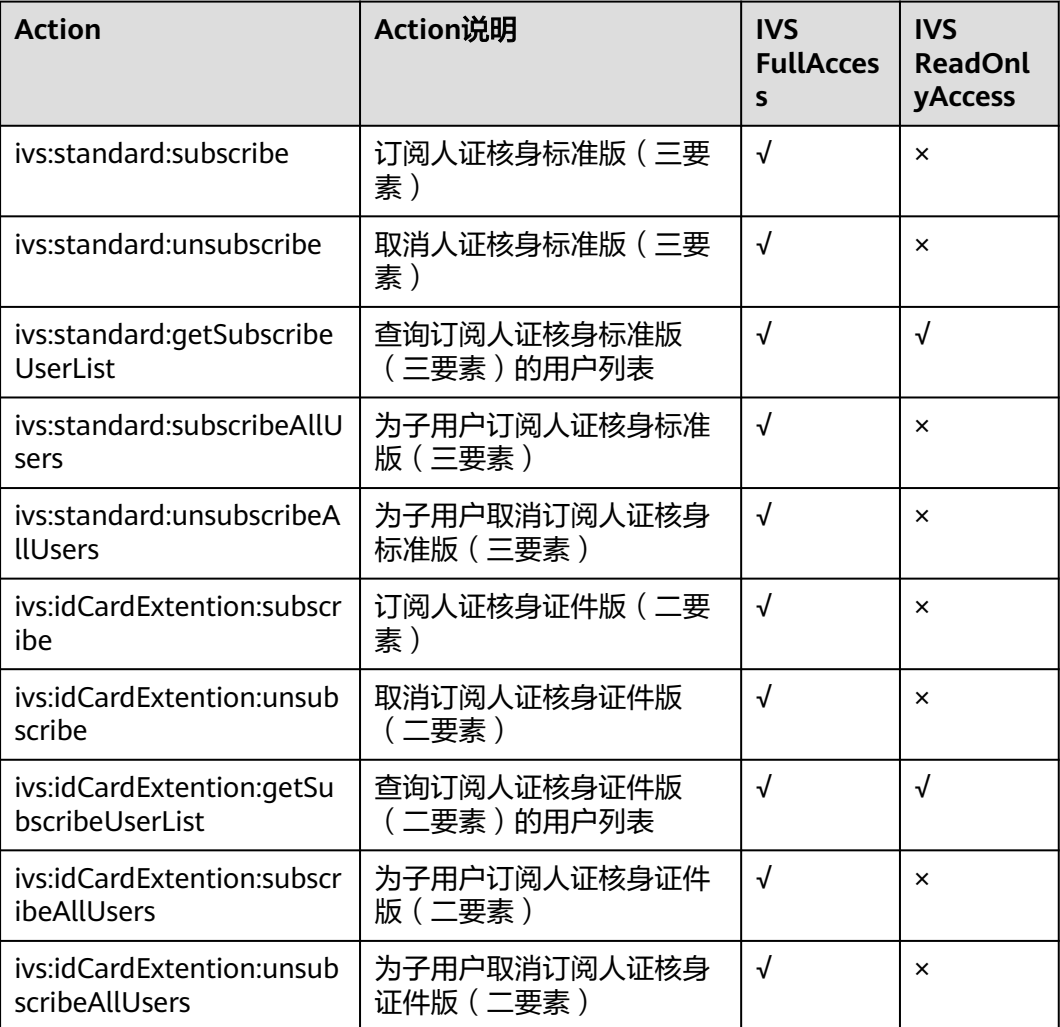

#### 表 **7-2** IVS 操作与系统策略关系

## **7.2** 创建 **IAM** 用户并授权使用 **IVS**

如果您需要对您所拥有的IVS进行精细的权限管理,您可以使用统一身份认证服务 (Identity and Access Management,简称IAM),通过IAM,您可以:

根据企业的业务组织,在您的华为云账号中,给企业中不同职能部门的员工创建 IAM用户,让员工拥有唯一安全凭证,并使用IVS资源。

● 根据企业用户的职能,设置不同的访问权限,以达到用户之间的权限隔离。

如果华为云账号已经能满足您的要求,不需要创建独立的IAM用户,您可以跳过本章 节,不影响您使用IVS服务的其它功能。

### 前提条件

给用户组授权之前,请您了解用户组可以添加的IVS系统权限,并结合实际需求进行选 择,IVS支持的系统权限,请参见**权限管理**。

## 操作步骤

- 1. 创建用户组并授权
	- a. 使用主账号登录**IAM**[服务控制台。](https://console.huaweicloud.com/iam/?region=cn-north-4#/iam/users)
	- b. 左侧导航窗格中,选择"用户组"页签,单击右上方的"+创建用户组"。

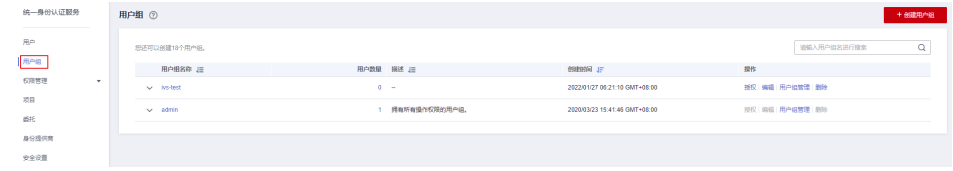

- c. 在"创建用户组"界面,输入"用户组名称",例如"开发人员组"、"测 试人员组"。
- d. 在用户组列表中,单击新建用户组右侧的"授权"。

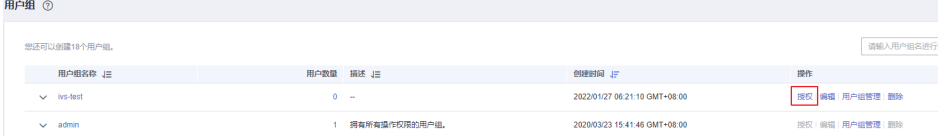

e. 选择权限的作用服务。此处选择"人证核身服务(**IVS**)",并为该用户组设 置所需的权限。

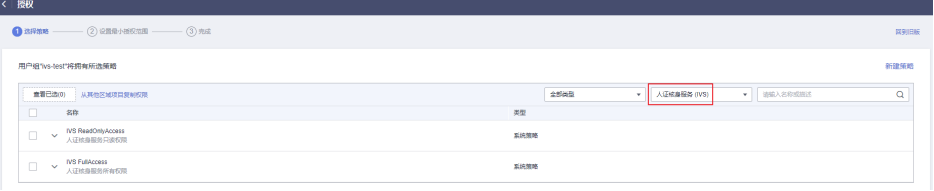

- f. 单击"下一步",设置用户组的最小授权范围。单击"确定",完成用户组 授权。
	- 所有资源:不设置最小授权范围,授权后,用户根据权限使用账号中所 有资源。
	- 指定区域项目资源: 授权后, 用户根据权限使用已选区域项目中的资 源。

<span id="page-16-0"></span>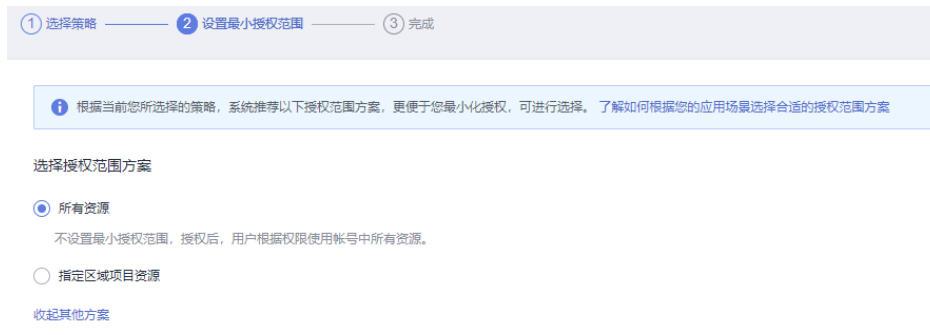

- 2. 创建IAM用户并加入用户组
	- a. 在IAM控制台中创建用户。单击右上方的"+创建用户",配置用户基本信 息。

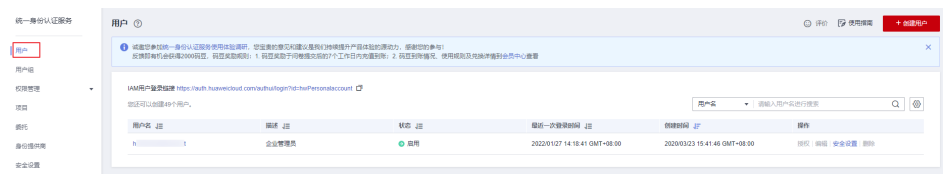

b. 单击"下一步",将用户加入至用户组。

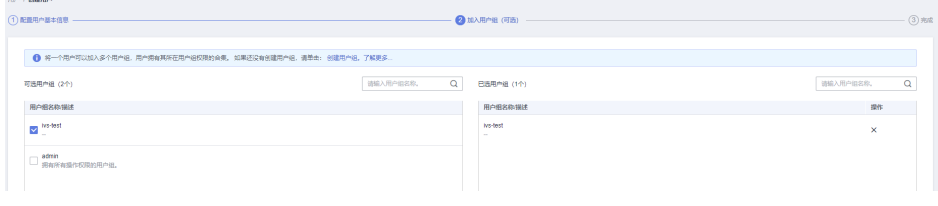

- c. 单击"创建用户",完成IAM用户创建。
- 3. 用户登录并验证权限

新创建的用户登录控制台,切换至授权区域,验证权限:

假设当前权限仅包含IVS ReadOnlyAccess。

进入IVS控制台界面,单击"开通服务",如果无法开通,提示权限不足,表示 "IVS ReadOnlyAccess"已生效。

## **7.3 IVS** 自定义策略

如果系统预置的权限,不满足您的授权要求,可以创建自定义策略。自定义策略中可 以添加的授权项 (Action) 请参[见权限管理](#page-13-0)。

目前华为云支持以下两种方式创建自定义策略:

● 可视化视图创建自定义策略:无需了解策略语法,按可视化视图导航栏选择云服 务、操作、资源、条件等策略内容,可自动生成策略。

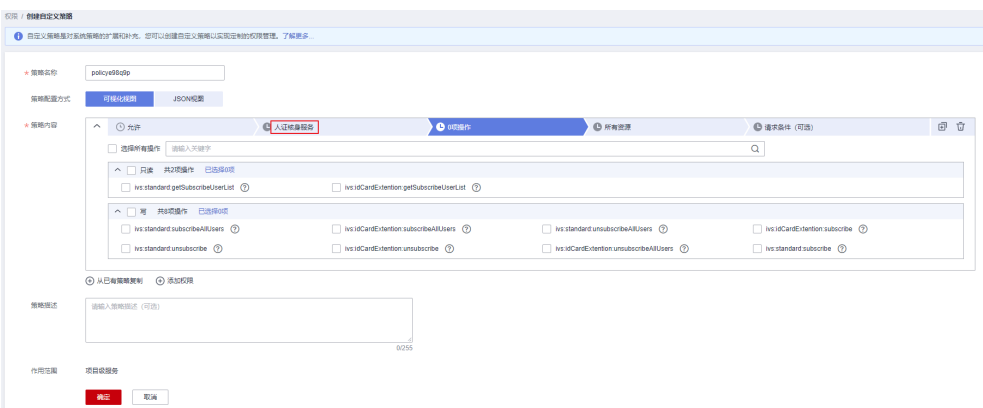

● JSON视图创建自定义策略:可以在选择策略模板后,根据具体需求编辑策略内 容;也可以直接在编辑框内编写JSON格式的策略内容。

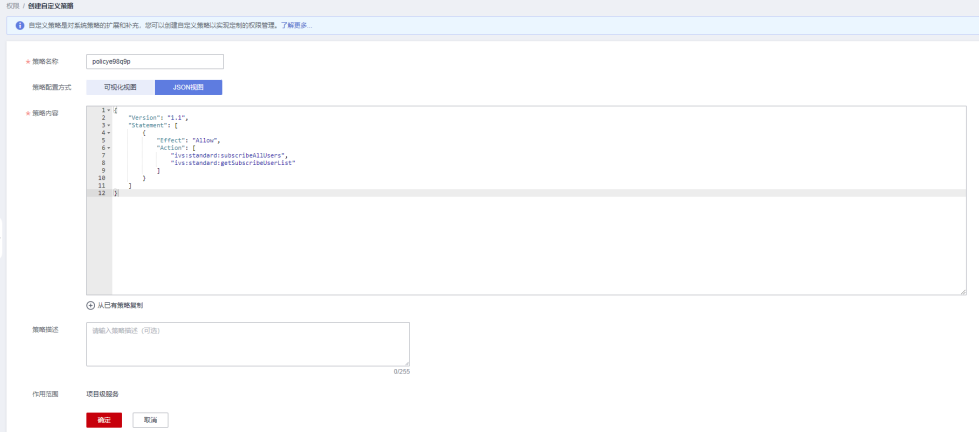

具体创建步骤请参见:[创建自定义策略](https://support.huaweicloud.com/usermanual-iam/iam_01_0605.html)。

# **8** 企业项目管理

## <span id="page-18-0"></span>**8.1** 应用场景简介

IVS支持通过企业项目管理(EPS)对不同用户组和用户的资源使用,进行分账。企业 可以根据组织架构规划不同的企业项目,并为每个企业项目设置拥有不同权限的用户 组和用户,多个企业项目之间相互独立,资源分开结算。

#### 说明

- **企业账号**可申请开通企业项目。账号需要进行<mark>企业实名认证</mark>。如果企业账号注册成为华为云 合作伙伴,将无法进入企业项目管理页面。
- 开通企业项目后,企业项目内的用户在调用IVS API时,只有在请求Header参数中传入 Enterprise-Project-Id(企业项目ID)后,才支持按不同企业项目进行财务统计。传参方式详 见API文档。
- 该功能仅支持开通在华北**-**北京四区域的**API**,不同**API**的部署情况请参[见终端节点](https://support.huaweicloud.com/api-ocr/ocr_03_0062.html)。

<span id="page-19-0"></span>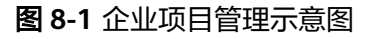

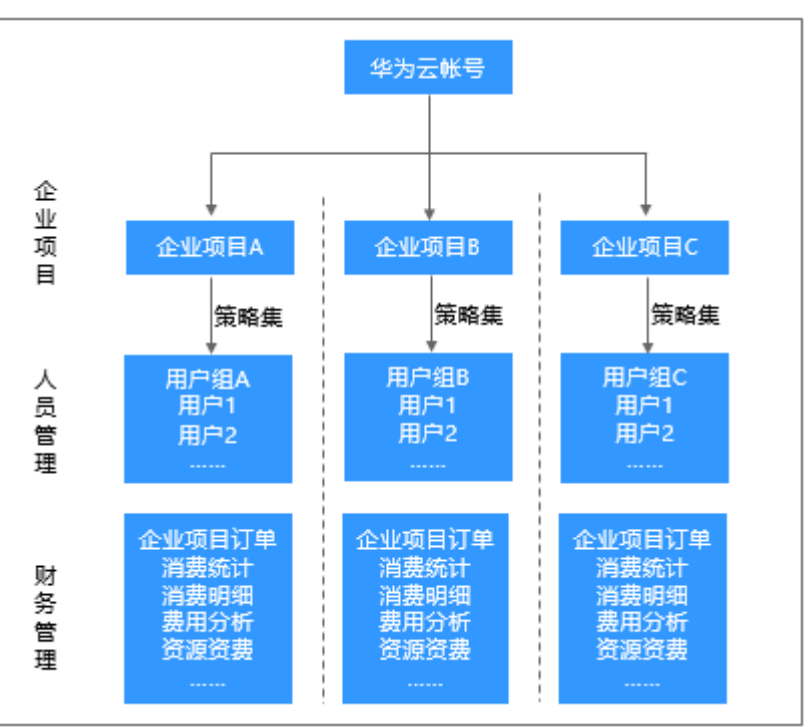

## **8.2** 创建企业项目

创建企业项目的用户必须是管理员,或在IAM侧已被授予EPS FullAccess权限的用户。

## 说明

企业账号可申请开通企业项目。账号需要进[行企业实名认证](https://support.huaweicloud.com/usermanual-account/zh-cn_topic_0077914253.html)。如果企业账号注册成为华为云合作 伙伴,将无法进入企业项目管理页面。

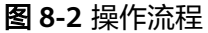

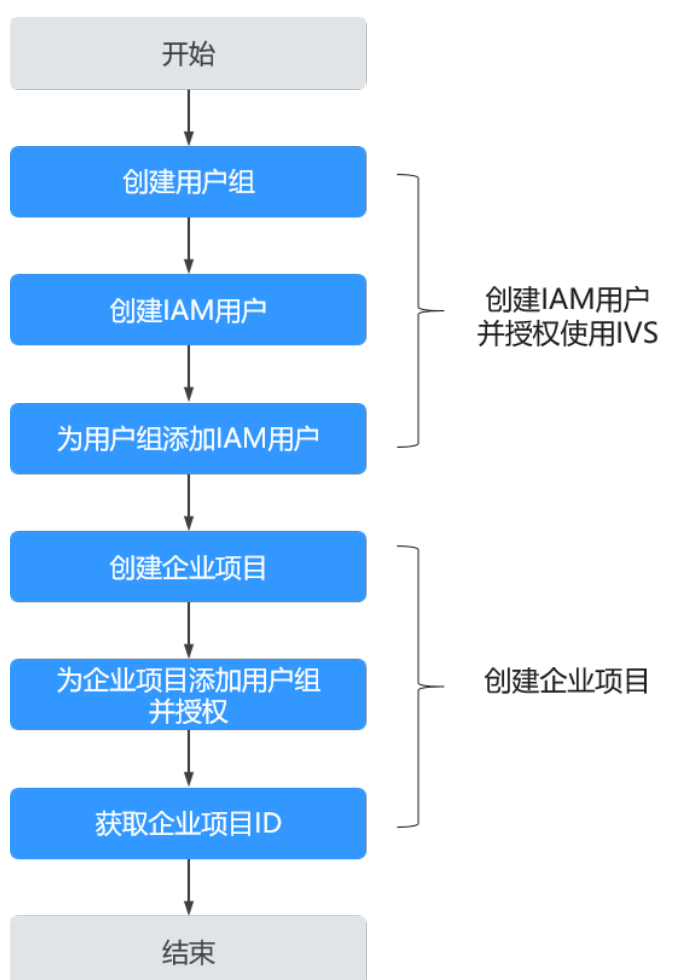

## 创建 **IAM** 用户并授权使用 **IVS**

创建IAM用户步骤请参见创建**IAM**[用户并授权使用](#page-14-0)**IVS**。

## 创建企业项目

1. 登录<mark>[控制台](https://console.huaweicloud.com/ocr/?region=cn-north-4)</mark>,单击界面右上方的"企业 > 项目管理"。 屏幕分辨率低的情况下单击页面右上方的"更多 > 企业 > 项目管理"。

图 **8-3** 企业项目入口

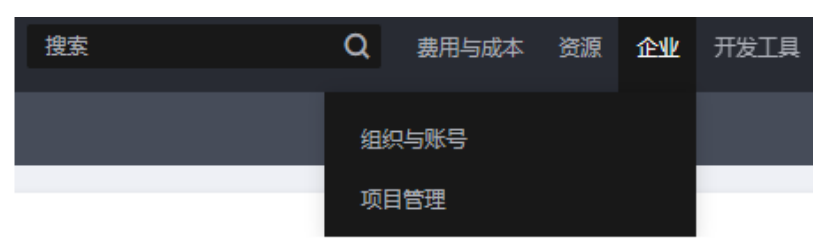

2. 在企业项目管理页面,单击页面右上方"创建企业项目"。依据界面指引完成企 业项目的创建。

 $\times$ 

#### 图 **8-4** 创建企业项目

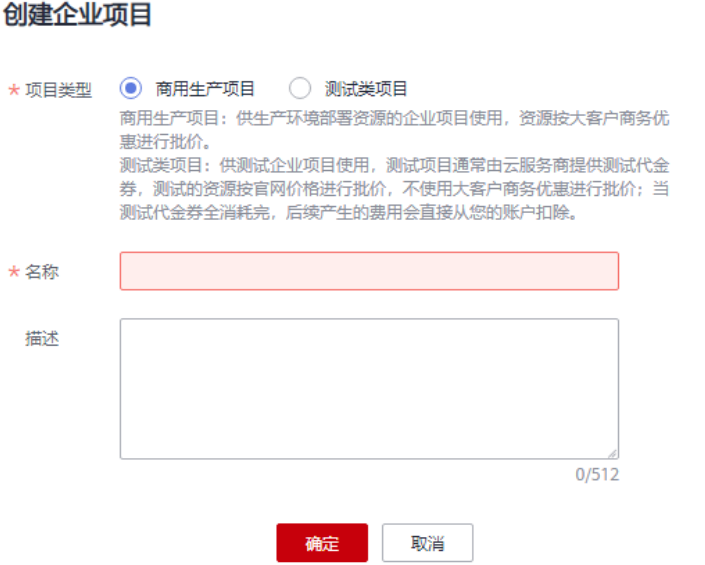

## 为企业项目关联用户组并授权

1. 在企业项目管理页面,单击待操作的企业项目的名称。

#### 图 **8-5** 选择企业项目

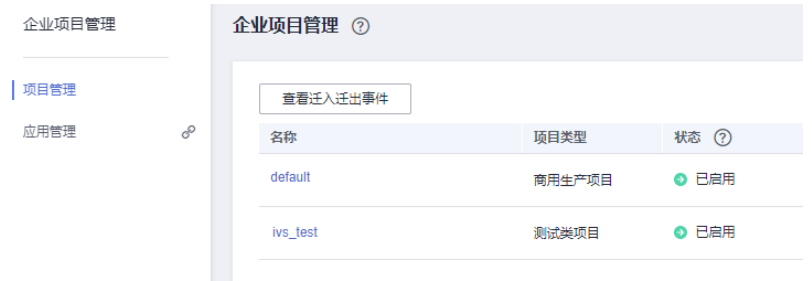

2. 系统进入企业项目详情页面,在"权限管理"页签中单击"用户组授权"。 系统将跳转至IAM的用户组页面,在"用户组"页签中为企业项目关联用户组并 授权。

## 图 **8-6** 用户组授权

 $\langle$  ocr test

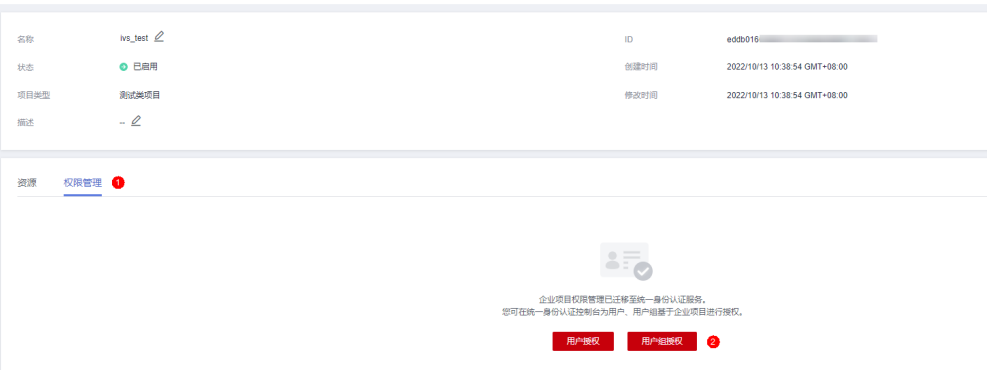

## <span id="page-22-0"></span>获取企业项目 **ID**

## 说明

开通企业项目后,企业项目内的用户在调用IVS API时,只有在请求Header参数中传入 Enterprise-Project-Id(企业项目ID)后,才支持按不同企业项目进行财务统计。传参方式详见 API文档。

进入项目管理的"[企业项目管理"](https://console.huaweicloud.com/eps/?#/eps/manager/projects)页面,单击企业项目名称,在企业项目详情页获取 Enterprise-Project-Id(企业项目ID)。

#### 图 **8-7** 获取企业项目 ID

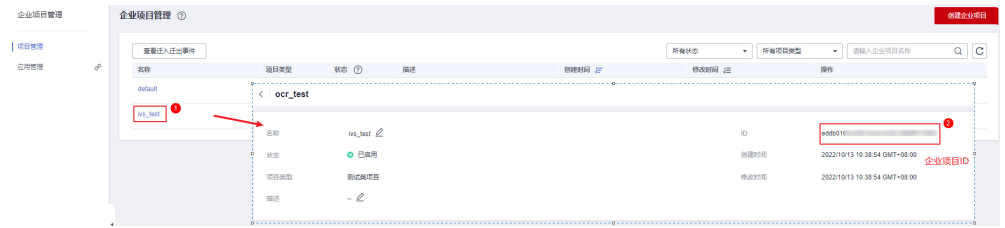

## **8.3** 企业项目财务管理

开通了企业项目的客户,可以按企业项目查看各个企业项目的月度消费汇总、消费明 细、产品费用走势和费用分布。

进入项目管理的"[企业项目管理"](https://console.huaweicloud.com/eps/?#/eps/manager/projects)页面,单击企业项目操作列的"查看消费",查看 各企业项目的费用信息。

## 图 **8-8** 查看费用信息

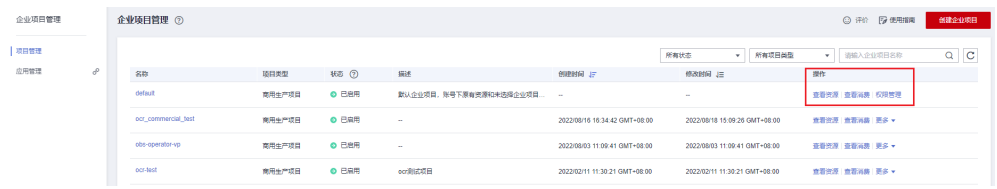